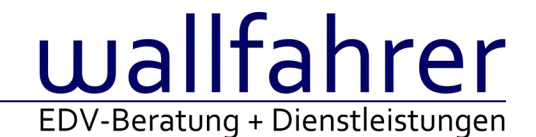

# **WINLine Versionsbeschreibung**

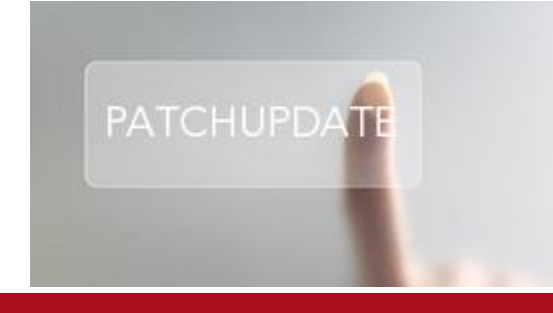

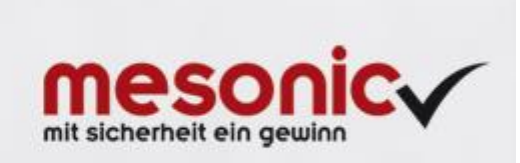

## WinLine Patch Update

## **Informationen zur Administration der mesonic WinLine - Mai 2016**

## **Patch Update von Version 10.2 Build 10002.10 auf Version 10.2 Build 10002.11**

Sehr geehrter WinLine Anwender,

ab sofort steht Ihnen der Patch auf die neue Version 10.2 (Build 10002.11) zur Verfügung, der durch einen einfachen Klick auf den Button "Patch-Update" heruntergeladen und anschließend installiert werden kann.

## **Wichtige Information! Folgender Punkt ist bei dem Update auf Version 10.2 (Build 10002.11) zu beachten:**

## **Der Patchvorgang muss im WinLine ADMN ausgeführt werden!**

## **Achtung:**

Für die Installation des Patches muss die Version 10.2 (Build 10002.10) vorhanden sein. Außerdem sollte darauf geachtet werden, dass auf dem Rechner, auf dem der Patch ausgeführt wird, der Internet Explorer Version 6.0 oder höher installiert ist.

## **Hinweis:**

Für die Änderung im PDF-Editor, siehe Audit-Eintrag, steht ein Downloadlink zur Verfügung [CWLPDFE.exe](mhtml:file://D:/DOCU/mesonic/Update/102011.mht!ftp://www.mesonic.com/SUPPORT/UPDATES/10002101000211/CWLPDFE.zip).

## **Was ist VOR dem Update zu berücksichtigen?**

Vor dem Update-Vorgang ist sowohl eine Datensicherung, als auch eine Sicherung des Programmstandes anzulegen. Damit gewährleisten Sie, dass - im Falle eines unvorhersehbaren Zwischenfalls (z.B. Stromausfall, Hardwarekonflikte, Netzwerkschwankungen, etc.) und den dadurch verursachten Abbruch des Updatevorgangs wieder auf Ihre funktionsfähige Version zurückgesetzt werden kann.

## **Hinweis:**

## Dieser Patch wird für alle installierten Sprachen durchgeführt!

Sollte im Zuge des Patchupdates eine Fehlermeldung auftreten, so können diese in der Datei "MSM Update Wizard Log(Uhrzeit).spl" nachgelesen werden. Beispiel für eine Fehlermeldung: "Beim Abgleich der neuen Dateien sind Fehler aufgetreten. Anhand des Protokolls können Sie feststellen welche Schritte nicht erfolgreich waren". Sollte sich in dieser Datei ein Eintrag "Could not open C:\WinLine\MESODISP3.MESO. (Different Program Versions 80700001 <=> 90000000)" finden, so müssen die entsprechenden Sprachdateien upgedatet werden. Wenn keine zusätzlichen Sprachen verwendet werden, können die Dateien aus dem WinLine - Programmverzeichnis gelöscht werden. Bei einer Netzwerkinstallation müssen die nicht verwendeten Sprachdateien auch aus dem WinLine - System-Verzeichnis am Server gelöscht werden.

**Änderungen in der Version 10.2 Build 10002.11**

## **WinLine**

Beleg-CRM - Beleg-CRM: Outlook-Mails können nicht per drag&drop auf einen CRM-Eintrag gezogen werden Wurde mit Fliegenden Fenstern gearbeitet, so konnten keine Mails per Drag & Drop auf einem CRM Fall gezogen werden.

Datencockpit und CRM Fall Ansicht - Systemabstürze Alpha Consultancy Gmbh Es konnte unter Umständen im CRM Datencockpit zu Programmunterbrechungen kommen.

Filter - Filtern nach Datum Wert2-Feld Matchcode-Feld Bei einem Datumsfeld wurde der Wert 2 nicht unterstützt.

Namen suchen - Spalte "Firma"

In der Spalte "Firma" des Programms "Namen suchen" wurde der Name nicht komplett dargestellt.

WinLine Cockpit - Aufruf der neuen INFO-Module Die INFO-Module "Kundeninformation", "Lieferanteninformation", "Interessenteninformation" und "Sachkonteninformation" konnten in das WinLine-Cockpit eingebunden, aber nicht gestartet werden.

Auswertungen - Fenster kann nicht vergrößert werden Das Fenster "Alternatives PDB auswählen" kann wieder in der Größe verändert werden.

TMP-Dateien - TMP - Dateien beim Start der WinLine löschen

Ist im WinLine START unter Paramter/Einstellungen/Admn die Option 'Temporäre Dateien des Windows Benutzers beim Start löschen' gesetzt so werden die TMP-Dateien beim Start der WinLine gelöscht.

## **WinLine START**

Kontakte - Firmenkontakt mit indiv. Vorlage Firmenkontakte können mit einer indiv. Vorlage (Kontakte) bearbeitet werden.

#### Fenster "Einstellungen" - Automatische Verbindung mit winLine Server einstellbar

Im Reiter "Admn" im Fenster "Einstellungen" steht nun die neue Checkbox "Automatisch mit WinLine Server verbinden (Hintergrundauswertungen)" zur Verfügung. Wenn die Checkbox aktiviert ist, wird automatisch beim Start der WinLine eine Verbindung zum WinLine Server hergestellt, um die Verbindung zum Server zu überprüfen. Wenn erfolgreich, wird dann die Hintergrundauswertungs-Button in den Auswertungsfenstern freigeschaltet. Ist die Checkbox nicht aktiviert, stehen Hintergrundauswertungs-Button nicht zur Verfügung.

Die Checkbox-Einstellung wird benutzerspezifisch gespeichert, wobei wenn dies ein Adminstrator macht, die Option generell gesetzt bzw. deaktiviert wird (d.h. für alle Benutzer). Jeder normaler Benutzer kann die Einstellung allerdings für sich wieder ändern. Standardmäßig ist die Checkbox-Option aktiviert.

Nach wie vor kann die Verbindung zum WinLine Server im "Systeminfo" über den Button "Mit WinLine Server verbinden" jederzeit (wieder) hergestellt werden. Diese einmal hergestellte Verbindung (eine WinLine Server-Session) hat keine Auswirkung auf den Zustand der neuen Checkbox, d.h. wenn sie deaktiviert ist, bleibt sie auch weiterhin deaktiviert.

## **WinLine FIBU**

## Verprobung - Differenz nicht erklärbar

Die FIBU/KORE-Verprobung weist bei zukünftigen Buchungen keine Differenz mehr aus, wenn Abschreibungen aus der ANBU von Anlagegütern mit Kennzeichen "5 = Zuschuss" incl. KORE-Information in der FIBU verbucht werden.

## **WinLine KASSE**

## Fokussetzung - Kundenwechsel

Der Fokus wird nun beim Auswählen der Funktion "Kundenwechsel" in der Kasse wieder richtig in das Suchfeld gesetzt.

WinLine KASSE - Stornieren von Kassenbelegen Nur ein Kassen-Benutzer darf einen Kassenbeleg stornieren.

## Rabattfunktionen - Fokus im Zahlungsdashboard

Wenn nun eine Rabattfunktion im Zahlungsdashboard der Kasse verwendet wird, wird anschließend der Zahlungsbetrag aktualisiert und komplett markiert.

## **WinLine FAKT**

## Skonto bei Barzahlungen

Beim Erfassen von Bar-Zahlungen zu Zielrechnungen, die noch nicht in der FIBU verbucht wurden, kann kein Skonto verwendet werden.

#### Belege - Belegvorschau bei einigen Benutzern teilweise ohne Funktion

Es wurden nicht alle Belege in der Belegvorschau ausgegeben. Nur mit einem Administrator war die komplette Ausgabe gewährleistet.

#### Filter - Rückstandsliste - Filter Lieferdatum

Der Filter auf das Lieferdatum mit der Option "Aktueller Wert", konnte beim ausführen zu einer Programmunterbrechung führen.

## Stapelbuchung und Barzahlungen

Wenn ein Benutzer Zahlungen über den Menüpunkt "Zahlungen" erfasst, darf nicht beim selben Benutzer der aktuelle Monatsstapel geöffnet sein, da ansonsten eine Meldung erscheint. Die Buchung kann erst abgesetzt werden, wenn das Fenster des Stapels geschlossen wurde.

#### Umwandlung Angebot zu Rechnung

Wenn ein Angebot direkt in eine Rechnung umgewandelt wird und in diesem Beleg eine Barbelegart verwendet wird, gibt es keine Fehlermeldung mehr und der Beleg kann korrekt umgewandelt werden.

#### E-Billing - Lieferscheinnummer in E-Rechnungen an BBG

Die Übergabe der Lieferscheinnummer beim Erzeugen einer E-Rechnungen an die BBG (XML-Datei) wurde dem Schema der BBG angepasst (Lieferscheinnummer wird im Belegmittelteil der Datei nur mehr dann eigens ausgewiesen, wenn auch weitere Lieferdetails wie z.B. Lieferdatum, Lieferadresse usw. für die Belegzeile gefüllt sind).

## Belegerfassung - Kostenart im Belegerfassen

Wenn in den FAKT-Parametern im Bereich Belege/Allgemein die Option "Kostenart eingeben" aktiviert ist, kann in der Belegerfassung über die rechte Maustaste / Spalten anzeigen/verstecken das Feld "Kostenart" zur Bearbeitung eingeblendet werden. In das Feld wird abhängig vom verwendeten Konto (Erlös- oder Aufwandskonto) die Kostenart vorgeschlagen und kann indiv. geändert werden. Diese manuell geändert Kostenart wird auch entsprechend für die Buchung herangezogen. Es können keine Umlage- oder Plankostenarten verwendet werden. Wenn die Option gesetzt ist, muss auch eine Kostenstelle vorhanden sein, sonst kann der Beleg nicht abgeschlossen werden.

Das Feld Kostenart steht auch in den Vorlagen (Belegerfassung mit indiv. Formular und Batchbeleg) und in der Belegumstellung zur Verfügung.

Variablen zum Andruck der Steuersummen im Fussteil eines Beleges Der Andruck der Variablen für die Steuersummen (0/350 bis 0/369) wurde optimiert.

## Beleg bearbeiten - Absturz im Dialog-Stapelbuchen

Wird aus dem FIBU-Buchungsstapel heraus ein FAKT-Beleg bearbeitet und die Belegerfassung mit einem individuellen Formular verwendet, wird nach Änderung und Druck des Beleges die Buchungszeile automatisch aktualisiert und kann wieder verbucht werden.

## **WinLine INFO**

Konteninformation - Anzeigeunterschied Budget Konteninfo In der Konteninformation werden im Bereich des Budgets die Ist-Werte in der Spalte "gebucht" wieder angezeigt.

Info - Wechsel aus der Info in den Kontaktestamm

Bei der Verwendung des Hyperlinks der Kontakte wurde der Kontaktestamm nicht mit dem Kontakt geöffnet.

## **WinLine LIST**

Kalenderausgabe - Button "Drucken" Der Button "Drucken" steht Kalendern (außer HTML-Ansicht) wieder zur Verfügung.

#### List-Definition - Vertreterstamm für Projektlisten

Der Vertreterstamm steht in der Variablendefinition und dem Filter von WinLine LIST-Listen des Typs "21 - Projekte" zur Verfügung.

## **WinLine CRM**

#### WinLine Share - Neue Diskussionsbeiträge - Icon

Drückt man auf das Icon, welches die Anzahl an neuen Share Einträge in der Statuszeile anzeigt, mit der rechten Maustaste, wird nun ein Kontextmenü angezeigt. Das Kontextmenü zeigt an, wie viele neue Diskussionsbeiträge in welchem Mandanten enthalten sind. Wählt man einen Mandanten an, wird sofort in diesen gewechselt und das Share geöffnet.

Drückt man auf das Icon mit der linken Maustaste, wird das Share im aktuellen Mandanten geöffnet.

#### LIST-Assistent - Kostenart

In CRM-Listen kann nun auch die Kostenart (auch als XRM-Eintrag) angedruckt werden, die Kostenart steht auch im Filter zur Verfügung.

#### **WinLine LOHN A**

AN-Stamm - Löschen von Sub-Arbeitnehmern Beim Löschen von Sub AN werden nun keine übergreifenden Daten mehr gelöscht.

#### Lohnzettel SV wenn nur BV abgerechnet wurde

Am Lohnzettel SV wird nun der SV Beitragszeitraum nicht mehr gefüllt, wenn nur BV abgerechnet wurde (zB bei Mutterschutz).

#### Rollung - Austrittsabrechnungen

Wurde eine bestehende Austrittsabrechnung mit Ersatzleistung in den Folgemonaten gerollt, so wurden beim Laden der bestehenden Abrechnungen auch die fiktiven Abrechnungen in die Original-Netto Summe gerechnet. Somit hatte man auch ohne Änderung der Abrechnungen eine Rollungsdifferenz in der Höhe der fiktiven Ersatzleistungsabrechnungen.

#### Formel - Funktion Lohngruppen

Bei der Formelfunktion "Lohngruppe" wurde immer nur die erste Teilabrechnung berücksichtigt.

#### Formulare - Zuschuss Entgeltfortzahlung

Wurde das Formular "Zuschuss Entgeltfortzahlung" ausgedruckt, so wurde der Ausdruck zwar richtig erzeugt, aber im AN Stamm wurden nicht alle Variablen für den Nachdruck gemerkt.

## ELDA Meldung - 70 AE Bestätigung für Krankengeld

Bei der ELDA Meldung "70 Arbeits und Entgeltbestätigung für Krankengeld" wurde die Bezeichnung von Kontonummer auf IBAN und Bankleitzahl auf BIC geändert. An der Funktionalität hat sich nichts geändert, da diese schon zuvor auf IBAN umgestellt wurde.

## **WinLine LOHN D**

## AAG - DSKO Version

Für das AAG-Erstattungsverfahren wurde in der Datei der Datensatz Kommunikation an die neuen Vorgaben angepasst.

## REHADAT-Elan Export - Teil C

Im Programm Abschluss werden bei der Ausgabe des REHADAT-Elan Export im Teil C nur die Arbeitnehmer herangezogen, welche im aus Abrechnungsmonat der Ausgabe noch im Unternehmen beschäftigt sind.

## **WinLine PROD**

Arbeitsschein - Andruck von Arbeitsanweisung mit .JPG

Der Andruck einer .JPG-Datei, die im Stücklistenstamm als Arbeitsanweisung hinterlegt ist, ist nun wieder beim Arbeitsscheindruck möglich.

Leitstand - Anzeige von umgewandelten Simulationsaufträgen Umgewandelte Simulationsaufträge wurden im Leitstand nicht als "nicht eingeplant" gekennzeichnet.

## **WinLine OLAP**

Cube erzeugen - Mandantenauswahl Wurden Mandanten für den Benutzer gesperrt, so wurden diese in der Cube\_Auswahl für Mandanten, trotzdem zur Verfügung gestellt.

#### **WinLine Formular Editor**

Anzeige der Elemente bei Verwendung einer Pixel-Rasterung Die Anzeige der Elemente in einem Formular, welches eine Pixel-Rasterung hinterlegt hat, wurde optimiert.

#### **WinLine ANBU**

RND Berechnung Die RND wird nun bei folgendem gesetzten mesonic.ini-Eintrag korrekt gerechnet:

[RND Berechnung] Neue=1

Anlagenstamm - Anlage Sub-Anlage mit Prüfung RND Hauptanlage

Beim Anlegen von Subanlagen wird die Restnutzungsdauer der Hauptanlage geprüft und eine entsprechende Meldung ausgegeben, wenn die Hauptanlage kein Restnutzungsdauer mehr hat.

#### **WinLine ADMN**

Serververzeichnis ändern - Kasse

Wenn das Serververzeichnis mit dem Server Wizard abgeändert wird, wird nun auch der Ordner "Kassa" aus dem Serververzeichnis in den neuen Installationspfad kopiert.

#### **MDP-Projekt**

MoveColumn-Methode - Zielspalte ist nun die sichtbare physikalische Spalte Mit dem 2. Funktionsparameter bei der Methode "MoveColumn" (die Zielspalte) ist nun die "sichtbare" physikalische Spalte gemeint, d.h. die physikalische Spalte, die tatsächlich in der Grid sichtbar ist.

#### **EWL**

angepasste Menüstruktur in Enterprise Connect

Die Anzeige von angepassten Menüstrukturen in Enterprise Connect wurde optimiert. Unter gewissen Voraussetzungen konnte es vorkommen, dass keine menüpunkte angezeigt wurden.

#### **mobile connect**

Ausgabe PDF via meso connect APP - Automatischer Export nach PDF zählt Duplikate mit Vx statt (x) hoch Wird nun eine Datei ein weiteres mal ausgegeben, so wird diese mit V1, V2, V3, usw. am Ende betitelt.

Fenster - Nicht geschlossene Fenster beim Abmelden

Beim Abmelden der Applikation wo nicht alle Fenster manuell geschlossen wurden, konnte es dazu kommen, dass ein erneutes Anmelden in der Applikation nicht möglich war.

#### Kassendashboard - Druckperformance

Die Geschwindigkeit beim Abschluss eines Belegs über das Kassendashboard wurde optimiert.

**Patch Update Enterprise Connect**

Für die EWL steht ebenfalls ein Patch zur Verfügung, den Sie über diesen [Link](mhtml:file://D:/DOCU/mesonic/Update/102011.mht!ftp://www.mesonic.com/SUPPORT/UPDATES/10002101000211/ewl1000211.zip) downloaden können. Dabei ist folgende Vorgehensweise zu beachten:

1.) Der EWL-Service muss in der Windows - Systemsteuerung / Verwaltung / Dienste (und dort der Dienst "Mesonic EWL Service Manager") gestoppt werden (das stoppt auch den EWL- Server).

2.) Dann können die Dateien aus der ZIP-Datei (Download) einfach in das EWL Verzeichnis kopiert werden. Zwei Dateien müssen ggf. extra behandelt werden:

a) Der Java-Client (WepApplet.jar aus der ZIP-Datei), die Datei 'download.ewlhtm' und die Datei 'direkt download.ewlhtm müssen in das root-Verzeichnis kopiert werden (das Verzeichnis, das in der mesoserver.config mit rootpath= eingetragen ist, wenn dort nichts eingetragen ist, bzw. der Eintrag auskommentiert ist (beginnt dann mit #), dann ist es das Verzeichnis in dem das mesoserver.exe liegt).

b) Die Datei mesospool.exe muss in das WinLine-Serververzeichnis kopiert werden (das Verzeichnis, das in der mesoserver.config mit serverpath= eingetragen ist, dieser Eintrag muss existieren).

3.) Der Dienst "Mesonic EWL Service Manager" muss dann wieder in der Windows - Systemsteuerung / Verwaltung / Dienste gestartet werden.

Dieser Vorgang ist für jede weitere Serverinstallation durchzuführen.

#### **Patch Update mobile connect**

Für die MWL steht ebenfalls ein Patch zur Verfügung, den Sie über diesen [Link](mhtml:file://D:/DOCU/mesonic/Update/102011.mht!ftp://www.mesonic.com/SUPPORT/UPDATES/10002101000211/MWL1000211.zip) downloaden können. Dabei ist folgende Vorgehensweise zu beachten:

1.) Es muss darauf geachtet werden, dass kein MWL-Benutzer mehr angemeldet ist (WINLine ADMIN / Monitor) 2.) Der EWL-Service muss in der Windows - Systemsteuerung / Verwaltung / Dienste (und dort der Dienst "Mesonic EWL Service Manager") gestoppt werden (das stoppt auch den EWL- Server) - dieser Vorgang kann auch

über den WINLine ADMIN / Menüpunkt MSM - EWL Server durchgeführt werden. 3.) Im Anschluss muss das Verzeichnis MWL aus der ZIP-Datei (Download) in das entsprechende MWL-Verzeichnis (..\EWL\root) kopiert werden.